**Bureautique, No«I chez Corel, soyez original !** 

**Suite Bureautique** Posté par : JerryG Publiée le : 11/11/2009 15:00:00

La suite dâ<sub>□□</sub>é dition multimé dia Corel permet de monter des albums photo, des vidéos ou des films pour exprimer tous vos meilleurs vÅ $\Box$ ux ! Et vous donne des conseils pratiques pour des id $\tilde{A}$ ©es-cadeaux cr $\tilde{A}$ ©atives et originales

Les jours raccourcissent, les Fêtes sâ $\Box$ approchent  $\tilde{A}$  grands pas. Le décor est planté ou presque, il faut déjà penser aux cadeaux de Noël, pourquoi pas cette année un cadeau spécial de votre cru : mettre au point les photos de vacances ou monter cette vidéo de mariage que tout le monde attendait depuis longtemps ? Profitant des mini-didacticiels de Corel, vous pouvez réaliser vos projets : albums photo, cartes de vÅ $\Box$ ux en passant par des créations maison qui apporteront  $\tilde{A}$  vos proches, ce brin dâ $\Pi$ originalit $\tilde{A} \otimes$  attendu lors des F $\tilde{A}$ ªtes de fin dâ $\Pi$ ann $\tilde{A} \otimes$ e.

**Corel® Digital Studio⢠2010**, **Corel VideoStudio® Pro X2 Ultimate** et **Corel Paint Shop Pro® Photo X2 Ultimate**, tous en rayon, constituent une gamme dâ<sub>l</sub> applications intuitives et conviviales qui ont tout pour s $\tilde{A} \odot$ duire les d $\tilde{A} \odot$ butants comme les amateurs passionn $\tilde{A} \odot$ s. De plus, con $\tilde{A}$ §us pour accompagner ces logiciels, les mini-didacticiels vous aideront  $\tilde{A}$  tirer le meilleur parti de vos photos et vidéosgrâce à des outils et commandes professionnels.

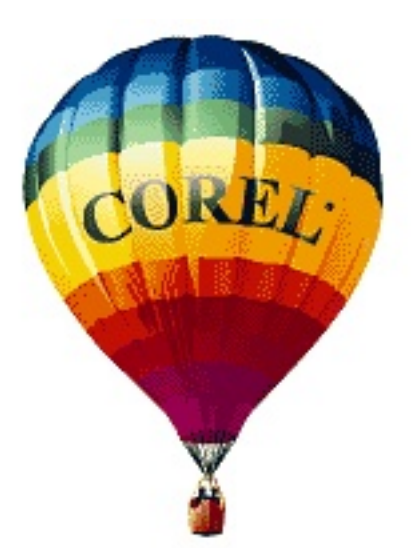

### **Mini-didacticiel ou projet cadeau 1 :**

## Corel Digital Studio 2010 : créer un album photo de Noël nâ**∏a jamais été** aussi *facile !*

1. TéIéchargez Corel Digital Studio 2010 (www.corel.fr/digitalstudio) en version dâ<sub>l</sub>∏essai gratuite de 30 jours, installez-la et lancez Corel PaintShop Photo.

2. A la barre dâ∏∏actions, cliquez sur le menu Créer et sélectionner Album photo.

3. Sur la page Créer un album photo, nommez votre projet dans la zone prévue, choisissez le style de votre album et cliquez sur le bouton Sélectionner des photos.

4. Déposez vos photos favorites sur le plateau multimédia, puis cliquez sur Aller à album photo pour finir votre album photo. Le compteur situé en haut du plateau indique le nombre de photos choisies et combien de copies sont n $\tilde{A}$ ©cessaires selon le mod $\tilde{A}$ "le dâ $\Box$ album s $\tilde{A}$ ©lectionn $\tilde{A}$ ©.

5. Nâ<sub>ll</sub>nésitez pas à personnaliser votre album, page par page, en cliquant sur les onglets Styles, Dispositions ou Arrià re-plans et en variant le choix des options offertes. Par exemple, pour repositionner une photo  $\tilde{A}$  lâ $\pi$ int $\tilde{A}$ ©rieur du cadre, cliquez dessus et,  $\tilde{A}$  lâ $\pi$ affichage dâ $\pi$ une barre dâ<sub>o</sub> outils, cliquer sur le bouton Photo panoramique et la faire glisser. Pour agrandir une photo, faites glisser le curseur Zoom. De mªme, vous pouvez afficher toutes les photos de lâ<sub>a</sub> album et en varier la disposition, dâ aune page  $\tilde{A}$  lâ autre, en cliquant sur le bouton Afficher toutes les pages et en faisant glisser les photos.

6. Cliquez sur Sortie Album photo et Commander en ligne.

7. Choisissez la couleur, le mat $\tilde{A}$ ©riau et le style de couverture de lâ $\Box$ album, puis cliquez sur Lancer le téIéchargement.

8. Cliquez sur Caisse pour finaliser la commande et lâ $\Box$ album photo, imprimé et relié, sera livrÃ $\odot$  à votre domicile ou à lâ $\Box$ adresse indiquÃ $\odot$ e.

### **Mini-didacticiel ou projet cadeau 2 :**

### *Corel Digital Studio 2010 : en vid*éo sur YouTube des vÅ∏ux plus parlants quâ∏une *carte de Noël*

1. Enregistrez votre vidéo :

â∏¢ Pour être concis et donner une bonne prestation, préparez un script et exercez-vous à le répéter ou  $\tilde{A}$  le mémoriser. Préparez aussi le décor ou le cadre et assurez-vous quâ $\Box$  lil est bien  $\tilde{A} \odot$ clair $\tilde{A} \odot$ ; utilisez, si possible, un tr $\tilde{A} \odot$ pied.

â∏¢ Plus tard, lâ∏aide du logiciel, vous pouvez insérer un fond sonore tel quâ∏∏un chant de NoëI.

 $\hat{a}$  vous pouvez utiliser des photos  $\tilde{A}$  la place de clips vid $\tilde{A}$ ©o ou monter un diaporama.

2. **TéIéchargez Corel Digital Studio 2010**, en version dâ∏∏essai gratuite de 30 jours, installez-la.

3. Lancez VideoStudio Express 2010 et cliquez deux fois sur le clip que vous avez enregistré pour ouvrir la fen $\tilde{A}$ ªtre Montage Vid $\tilde{A}$ ©o Express et donner remanier votre clip et lui donner du punch en cliquant sur Couper la vid $\tilde{A}$ ©o et en faisant glisser de part et dâ $\Box$ autre les marqueurs  $\tilde{A}$ lâ∏emplacement désiré. Dans le menu contextuel Autres outils, vous pouvez régler la luminosité, équilibrer le blanc, réduire le bruit et améliorer ainsi la qualité de la vidéo.

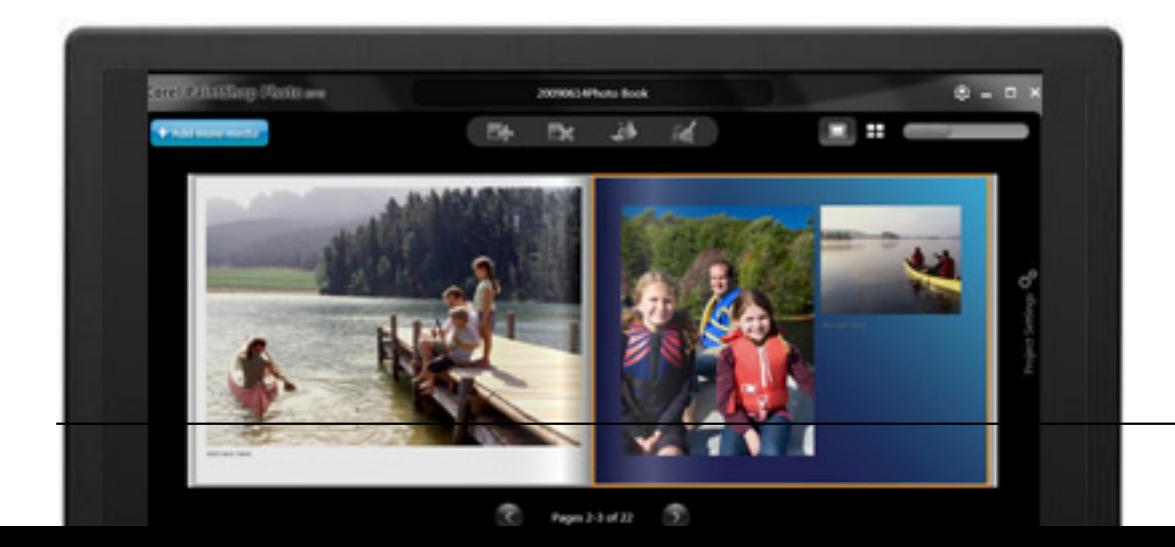

4. A la barre dâ∏actions, cliquez sur le menu Créer et sélectionner Vidéo.

5. Sur la page Créer une vidéo, sélectionnez un format dâ∏∏écran et tapez le nom du film dans la zone Nom de projet et cliquez Sélectionner des photos et des vidéos.

6. Dé posez vos clips vidé o et images sur le plateau multimé dia en les faisant glisser, puis cliquez sur Aller  $\tilde{A}$  la vid $\tilde{A}$ ©o.

7. Le montage vid $\tilde{A} \odot o$  est termin $\tilde{A} \odot o$ , mais vous  $\tilde{A}$ <sup>a</sup>tes libre de le personnaliser en

â∏¢ Cliquant sur lâ∏onglet Styles pour changer le style vidéo.

â∏¢ Cliquant sur lâ∏onglet Titres pour ajouter des titres de votre choix en faisant glisser la tête de lecture de la chronologie jusquâ $\Box$ au point dâ $\Box$ insertion du titre. Sélectionnez un style de titre, puis cliquez deux fois sur la case Titre qui sâ<sub>[l]</sub>affiche, et tapez le titre désiré. Vous pouvez ajuster la durée dâ [ affichage du titre en jouant sur la poignée de la case Légende.

â∏¢ Cliquant sur lâ∏∏onglet Bande sonore pour changer de piste. Pour cela, vous pouvez soit sélectionner le fichier audio, puis le bouton Supprimer, soit ajouter un autre fichier audio en cliquant sur Parcourir ma musique, le fichier et le bouton Ajouter.

â∏¢ Cliquant sur lâ∏∏onglet Voix et ajoutez une piste hors champ en faisant glisser la tête de lecture de la chronologie jusquâ []au point dâ [] insertion de la voix. Cliquez sur Lancer lâ $\Box$ enregistrement, enregistrez la voix et cliquez sur Arr $\tilde{A}^{\text{at}}$ er lâ $\Box$ enregistrement.

8. Cliquez sur le bouton Sortie. Vous pouvez exporter le clip vid $A\textcircled{o}$  vers un p $\tilde{A}\textcircled{riph} \tilde{A}\textcircled{ri}$ que mobile, lâ []enregistrer sous forme de fichier, le télécharger vers YouTubeâ [] ¢, Facebookâ [] ¢ ou Flickrâ $\pi$ d, lâ $\pi$ envoyer par courriel  $\tilde{A}$  des proches ou encore le graver sur DVD. Pour téIécharger la vidéo directement vers YouTube, cliquez sur le bouton YouTube. A supposer que vous Ã<sup>a</sup>tes abonné, vous pouvez saisir vos identifiants et ouvrir une session. Digital Studio peut non seulement mémoriser vos identifiants dâ∏∏accès, il se souvient aussi de vos préférences de sorte que vous pouvez dâ∏ un clic tà © là © charger votre montage vidà © o.

# **Mini-didacticiel ou projet cadeau 3 :**

## *VideoStudio Pro X2 Ultimate et son Assistant Film : filmez votre famille à Noël et montez comme un pro une vidéo sur DVD*

1. Comme dâ<sub>l</sub> nabitude, filmez votre famille pendant les fÂ<sup>a</sup>tes de No«I avec votre cam©ra vid $\tilde{A}$ ©o ou appareil compact en mode normal ou haute d $\tilde{A}$ ©finition.

2. TéIéchargez Corel VideoStudio Pro X2 (www.corel.co.uk/videostudio), en version dâ [[essai gratuite de 30 jours, et installez-la sur votre ordinateur.

3. Lancez lâ $\Box$ Assistant Film de VideoStudio  $\tilde{A}$  partir de lâ $\Box\Box\tilde{A}$ ©cran dâ $\Box\Box$ accueil ou du menu Outils.

4. Importez les clips et les images directement de votre appareil : vous pouvez solliciter les fonctions Capturer ou Insérer les clips vidéo pour un importer dâ $\Box$ un disque ou dâ $\Box$ un lecteur ou encore passer  $\tilde{A}$  la Biblioth $\tilde{A}$  que pour mettre  $\tilde{A}$  profit des clips existants. S $\tilde{A}$ © lectionnez les clips  $\tilde{A}$ utiliser et modifiez la séquence sâ[[[il y a lieu. Nâ[[[hésitez pas à changer aussi la vitesse de lecture, puis cliquez sur Suivant.

5. Ajoutez une amorce et une séquence dâ<sub>ll</sub>ouverture en choisissant parmi les modà les offerts. Ajoutez vos chansons de NoëI favorites et cliquez sur Suivant.

6. Lâ $\Pi$ Assistant Film agencera  $\tilde{A}$  la perfection tous les  $\tilde{A} \odot \tilde{A} \odot m$ ents ins $\tilde{A} \odot r\tilde{A} \odot s$  â $\Pi$  titres, amorce, séquence dâ<sub>l</sub> ouverture, musique â et y ajoutera des effets dâ en incrustation, image sur image, de même que des effets transition. A la fin, vous enregistrez votre production comme un fichier, sur disque ou lâ $\Box$ ouvrir dans Corel VideoStudio Editor pour la revoir et la pr $\tilde{A}$ ©visualiser. Dans cet  $\tilde{A} \odot$ diteur, vous pouvez modifier le film  $\tilde{A}$  votre go $\tilde{A} \times B$ t en tirant parti des puissants outils dâ<sub>□</sub>édition de VideoStudio Pro X2.

7. Pour graver le film sur DVD, cliquez sur Partager, Créer un disque et DVD ou Blu-ray si vous utilisez du matériel haute définition ou disposez dâ<sub>o</sub>nun graveur Blu-ray. Corel VideoStudio ouvrira une nouvelle fen $\tilde{A}$ <sup>a</sup>tre et vous guidera au fil des  $\tilde{A}$ ©tapes du processus de montage.

8. Si vous voulez doter votre disque dâ [[[un menu pleines fonctions, cochez la case du menu et cliquez sur Suivant.

9. Choisissez un mod $\tilde{A}$ "le de menu dans la collection et sentez-vous libre de lâ $\Box$ adapter  $\tilde{A}$  votre goût en personnalisant chaque éIément. Cliquez sur Suivant pour lancer lâ∏∏assistant et graver votre disque.

# **Prix et disponibilité :**

Corel Digital Studio 2010 est disponible chez les principaux d $\tilde{A}$ ©taillants en Europe, en anglais, allemand, français, italien, néerlandais et espagnol, au prix conseillé de 69 euros, TTC. Pour tout complément dâ<sub>l</sub> information ou pour acheter la version téIéchargeable ou **télécharger la version dâ**∏essai de 30 jours .

Les éditeurs photo et vidéo que propose Corel Digital Studio 2010 se vendent aussi en version autonome. Corel® PaintShop PhotoTM Express 2010 et Corel® VideoStudio® Express 2010 sont disponibles respectivement  $\tilde{A}$  29 et  $\tilde{A}$  39 euros toutes taxes comprises

Corel VideoStudio Pro X2 Ultimate est disponible chez les principaux d $\tilde{A}$ ©taillants en Europe, en anglais, allemand, français, italien, néerlandais et espagnol au prix conseillé de 89 euros, TTC. Pour tout compl $\tilde{A} \otimes \text{ment}$  dâ $\text{min}$ mformation ou pour acheter la version t $\tilde{A} \otimes \text{Ric}$ chargeable ou **télÃ<u>©charger la version dâ</u>∏essai de 30 jours</u> .** 

Corel Paint Shop Pro Photo X2 Ultimate est disponible chez les principaux d©taillants en Europe, en anglais, allemand, français, italien, néerlandais et espagnol, au prix conseillé de 69 euros, TTC. Pour tout compl $\tilde{A} \otimes \text{ment}$  dâ $\text{minformation}$  ou pour acheter la version t $\tilde{A} \otimes \text{I} \tilde{A} \otimes \text{chargeable}$  ou télécharger la version dâ**∏essai de 30 jours.**